# **Grid rozhraní**

Grid rozhraní vypadá jako webová stránka Betfairu, ale s mnoha vylepšeními. Stejně jako s webovou stránkou Betfairu můžete podávat sázky s Grid rozhraním.

| 香田X<br>2 22:20 Wolverhampton - 1m4f Hcap |                                                |             |             |               |              |            |               |                 |  |  |
|------------------------------------------|------------------------------------------------|-------------|-------------|---------------|--------------|------------|---------------|-----------------|--|--|
| 17/09/2011 22:20                         | 24:47                                          |             |             | ₩₩<br>£37,261 |              |            |               |                 |  |  |
| Výběry: 3 (11)                           |                                                | 102.4%      | <b>Back</b> |               | 98.2%<br>Lav |            | Vítězové: (1) |                 |  |  |
| $1(3)$ Boa                               |                                                |             | << 1.2      |               |              | 4.7        | £45           | £12,078   2   2 |  |  |
|                                          | 4.5<br>£197                                    | 4.6<br>£260 | 4.7<br>£44  |               | 4.8<br>£317  | 4.9<br>£43 | 5<br>£219     |                 |  |  |
| 7 (12) Singzak                           | << 4.7                                         |             | 5.6         |               | £33          | £5,287 图图  |               |                 |  |  |
|                                          | 5.3<br>£41                                     | 5.5<br>£29  | 5.6<br>£18  |               | 5.8<br>£76   | 5.9<br>£90 | 6<br>£244     |                 |  |  |
|                                          | 6 (2) Green Lightning<br>6.6<br>£29<br>1.7 > > |             |             |               |              |            |               | £4,313 图图       |  |  |
| $\bullet$                                | 6.2<br>£9                                      | 6.4<br>£177 | 6.6<br>£68  |               | 6.8<br>£38   | 7<br>£18   | 7.2<br>£92    |                 |  |  |

*Grid rozhraní s otevřeným koňským dostihem zobrazující tři z jedenácti výběrů*

Informace, které jsou zobrazeny, se budou velmi lehce lišit v závislosti na typu otevřeného trhu. Například při otevřeném fotbalovém zápase nebudou zobrazeny dresy žokejů na koních, atd.

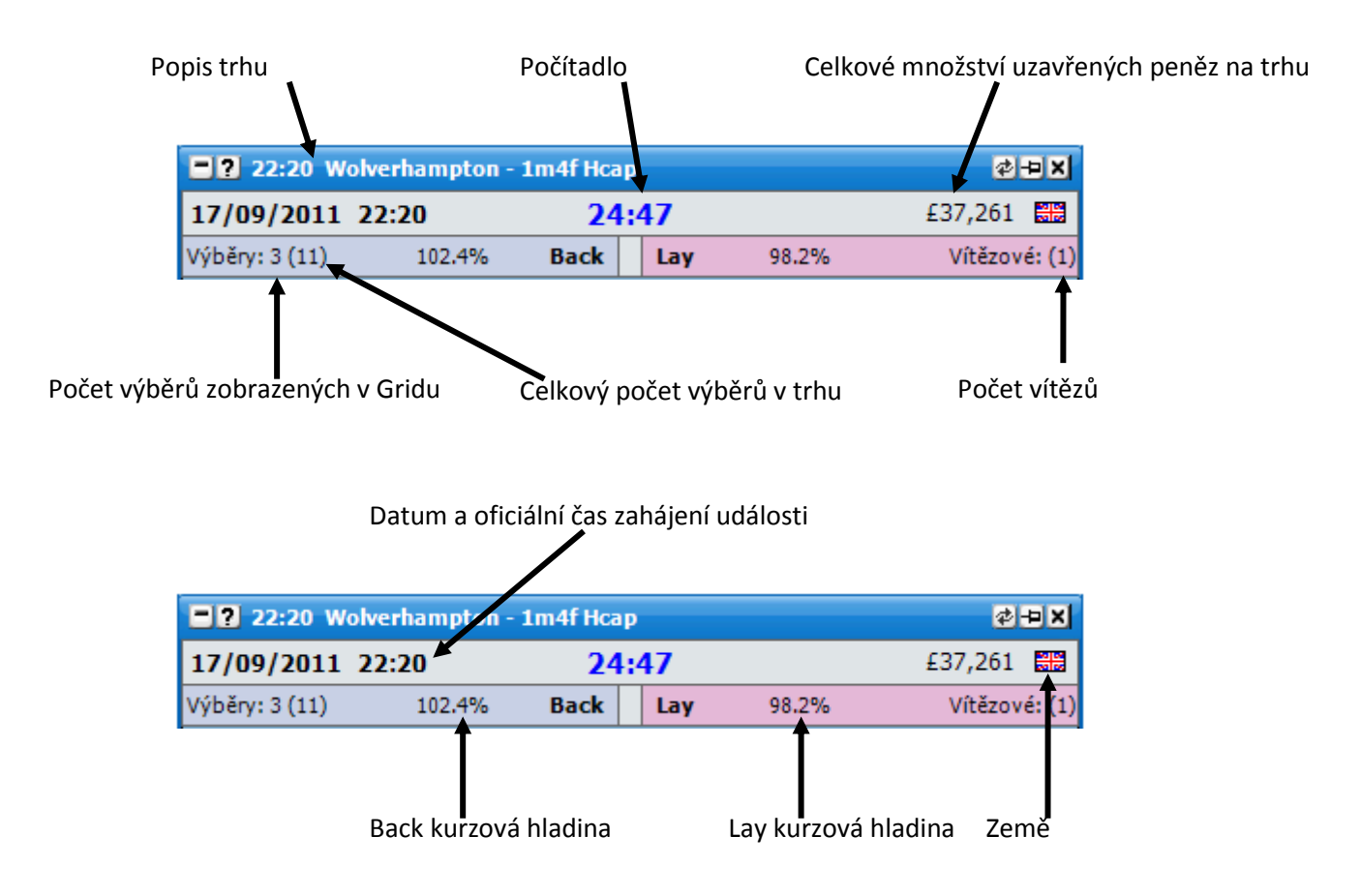

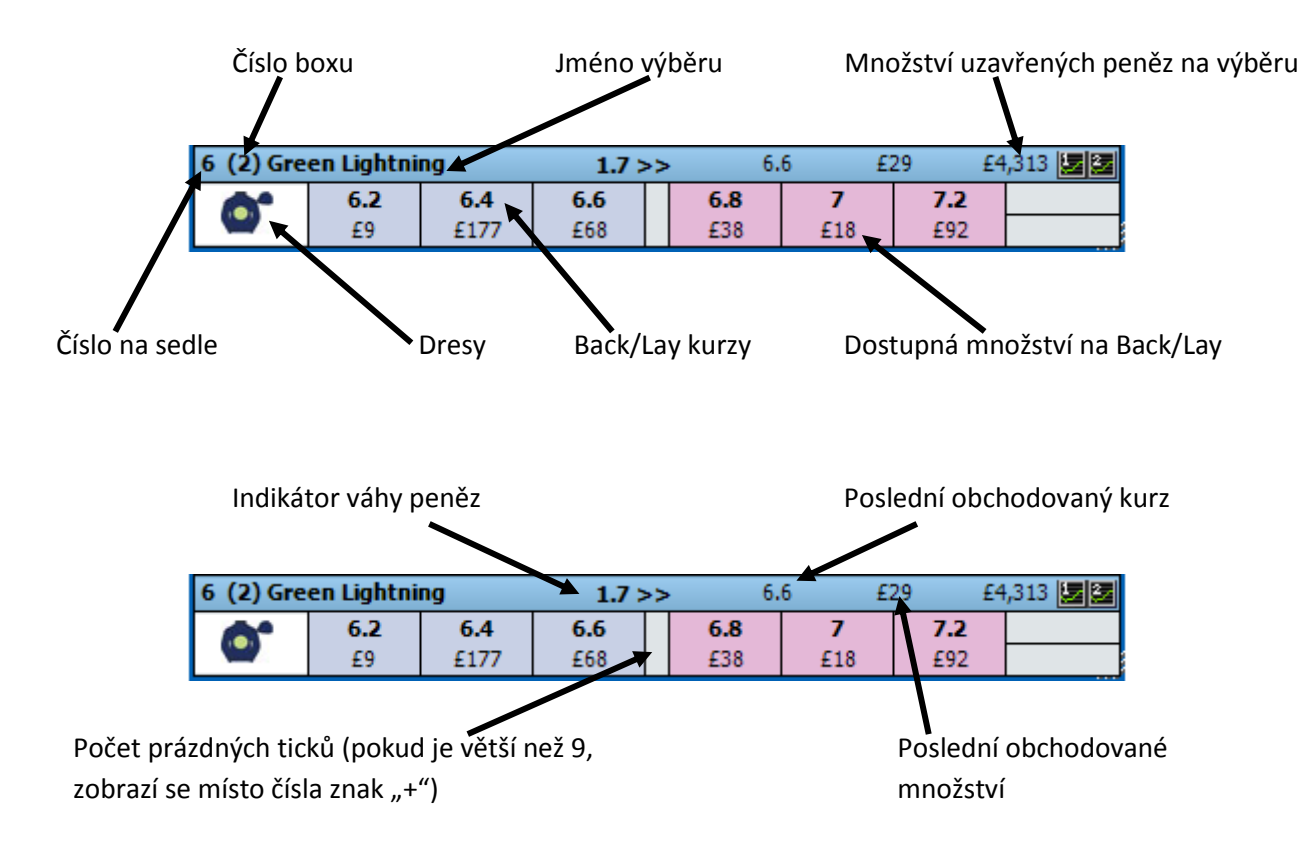

#### **Hedgování, Zisk & Ztráta**

Vaše aktuální pozice pro každý výběr je zobrazena v kolonce vpravo. Pokud jsou u výběrů v Gridu zobrazené jejich dresy, bude aktuální pozice zobrazena v horní polovině této kolonky. Pokud se jedná o zisk, kolonka bude vybarvena zeleně, pokud o ztrátu, bude červená. Pokud nejsou použity u výběrů jejich dresy, bude aktuální pozice zobrazena v celé kolonce.

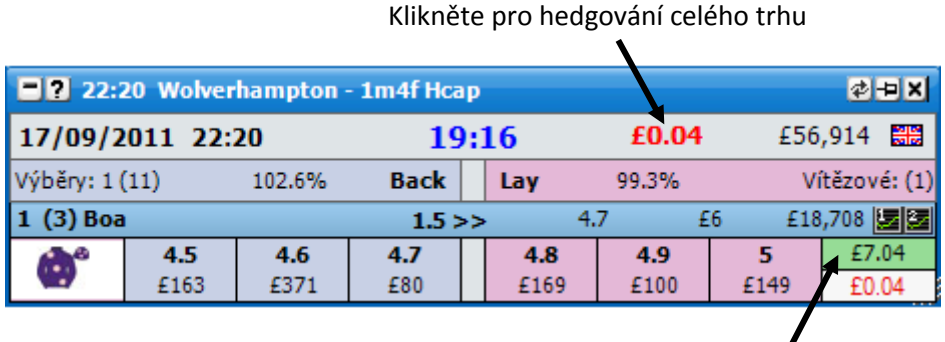

Zobrazená aktuální pozice při použití dresů

#### *Grid rozhraní zobrazující aktuální pozici*

Pro hedgování celého trhu klikněte na tlačítko vpravo od počítadla jako na obrázku. Jakmile je jednou trh hedgovaný, změní se písmo tlačítka z **tučného** na netučné.

Když jsou použity dresy, je hedgovaná pozice pro daný výběr zobrazena v dolní polovině níže znázorněné kolonky. Kliknutím na tlačítka se tato možnost hedguje v aktuálním kurzu.

|                  |      | 20:30 Windsor - 1m Hcap |             |      |       |      | 日本中図          |           |
|------------------|------|-------------------------|-------------|------|-------|------|---------------|-----------|
| 17/09/2011 22:20 |      |                         | 01:56       |      | £1.50 |      | 噩<br>£346,936 |           |
| Výběry: 2(11)    |      | 102.6%                  | <b>Back</b> | Lay  | 99.3% |      | Vítězové: (1) |           |
| 8 (7) Respite    |      |                         | 93% > >     |      | 3.55  | £869 | £170,933      |           |
|                  | 3.4  | 3.45                    | 3.5         | 3.55 | 3.6   | 3.65 | £0.50         |           |
|                  | £408 | £6,930                  | £3,136      | £341 | £304  | £175 | $E0.14 -$     |           |
| (2) Diapason     |      |                         | $60%$ >>    |      | 4.4   | £11  | £73,200       |           |
|                  | 4.1  | 4.2                     | 4.3         | 4.4  | 4.5   | 4.6  | £6.00         | Hedgovaná |
|                  | £598 | £1,069                  | £343        | £231 | £753  | £342 | £1.36         | pozice    |

*Grid rozhraní zobrazující aktuální a hedgovanou pozici*

Když nejsou zobrazeny dresy žokejů, je místo nich v horní polovině kolonky zobrazena částka, kterou je třeba umístit pro hedgování výběru v aktuálním kurzu. Je to vidět na obrázku níže, kde je třeba umístit Lay £0.14 na Respite a Lay £1.36 na Dispason. Spodní část kolonky zobrazuje hedgovanou pozici na tento výběr. Kliknutím na kolonku bude sázka automaticky umístěna a pozice bude hedgována.

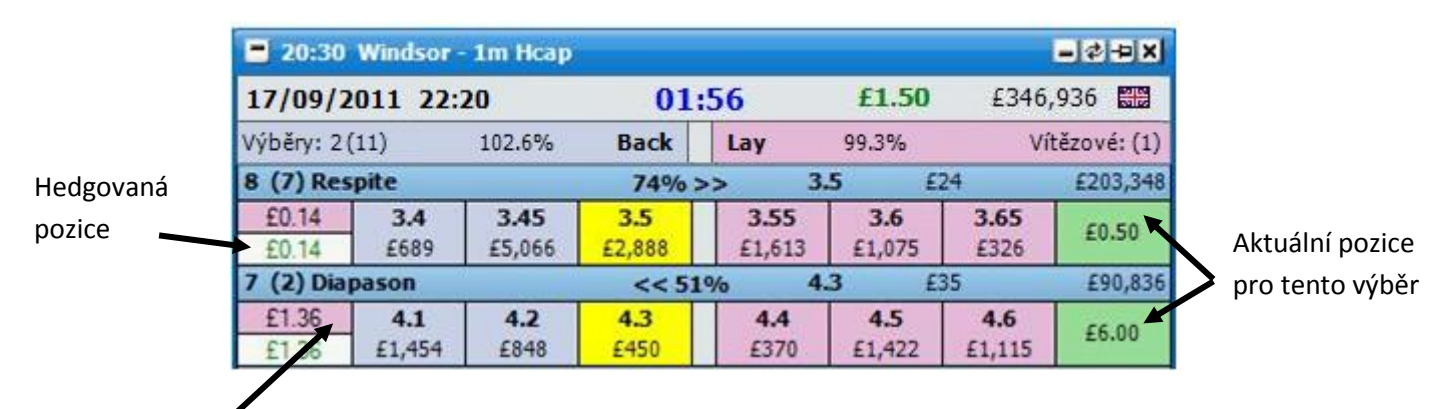

Sázka, kterou je třeba umístit pro hedgování tohoto výběru

*Grid rozhraní zobrazující sázky, které je třeba umístit k hedgování pozic*

Jakmile je jednou výběr hedgován, horní polovina kolonky bude prázdná a hedgovaná pozice bude zobrazena ve spodní části. Kolonka úplně vpravo bude stále zobrazovat aktuální pozici na výběr, pokud by vyhrál.

Pokud jsou dresy zobrazeny v trhu Na umístění, nebude hedgování zobrazeno, bude zobrazena jen aktuální pozice výběru. I přesto můžete výběr hedgovat kliknutím na ikonu dresu.

#### **Vkládání do Ladderu**

Pokud jsou zároveň otevřeny Grid i Ladder, kliknutí na horní lištu výběru umístí tento výběr do příslušného Ladderu. *{Až do maximálního počtu Ladderů nebo počtu kolonek v Gridu.}*

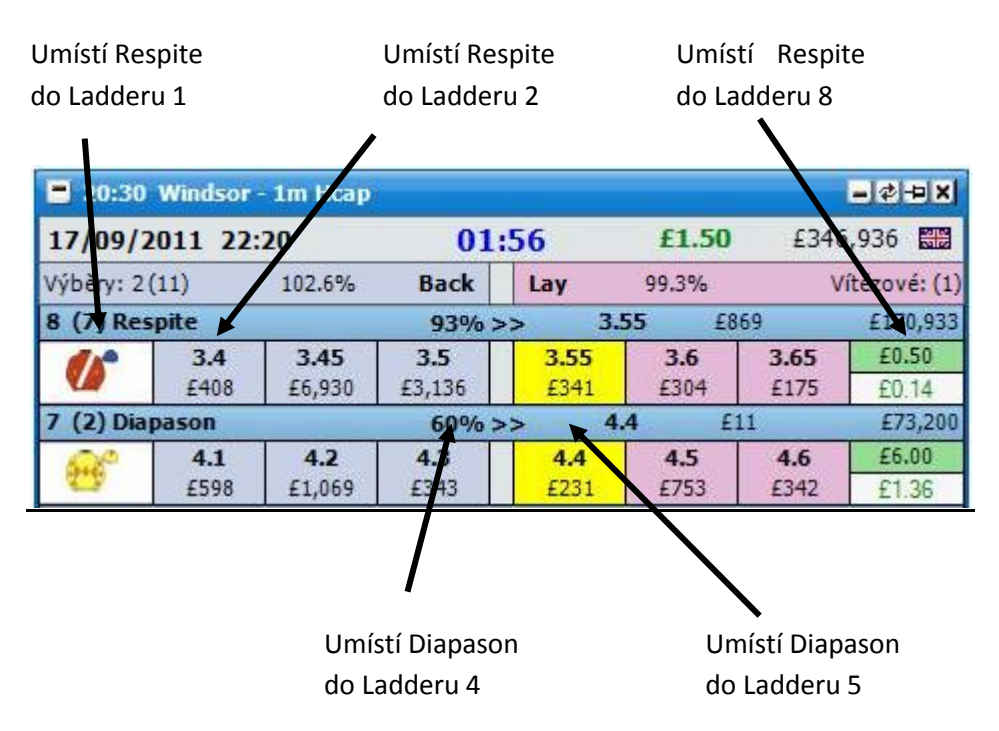

#### **Volby v menu**

Pravým kliknutím myši na horní lištu okna se zobrazí následující menu. {Poznámka: některé volby v menu jsou obecná nastavení, která ovlivní Grid i Ladder. Obecná nastavení jsou zvýrazněna **Modře**. Některá další nastavení jsou také obecná a ovlivní rozhraní pro Kupón. Tato jsou zvýrazněna **Červeně**.}

- **Zavřít trh** zavře aktuální otevřený trh.
- **Zavřít všechny trhy** zavře všechny trhy (zobrazeno jen pokud je otevřeno 2 a více trhů).
- **Zobrazit Ladder** zobrazí Ladder, zobrazeno jen pokud je událost otevřena a zároveň není otevřeno Ladder rozhraní.
- **Specifické menu trhu** umožňuje přejít na dílčí trh. Pokud kliknete na trh levým tlačítkem, aktuální trh se zavře a otevře se nově zvolený. Pokud kliknete na trh pravým tlačítkem, aktuální trh zůstane otevřený a otevře se trh další.
- **Další dostihy** umožňuje přejít na nadcházející koňský/chrtí dostih. Pokud kliknete na dostih  $\bullet$ levým tlačítkem, aktuální dostih se zavře a otevře se nově zvolený. Pokud kliknete na dostih pravým tlačítkem, aktuální dostih zůstane otevřený a otevře se dostih další.
- **Řazení** umožňuje vám seřadit trh podle:  $\bullet$ 
	- $\bullet$ **Betfair** – stejné řazení, které je zobrazeno na stránkách Betfairu.
	- **Kurz** posledně obchodovaného kurzu (LTP). {pokud není žádné LTP, pak se řadí  $\bullet$ podle Back kurzů}.
	- **Abecedně** podle abecedy.
	- **Objem** množství peněz uzavřených na každém výběru.
	- **Startovní číslo –** podle startovního čísla.
	- **Číslo boxu –** čísla boxu.

Pokud kliknete na požadovaný typ řazení levým tlačítkem, budou se výběry řadit vzestupně, pokud pravým tlačítkem, budou se řadit sestupně.

- **Výběry** umožňuje skrýt/zobrazit výběry v Gridu:
	- **Skrýt všechny –** skryje všechny výběry.
	- **Zobrazit všechny –** zobrazí všechny výběry.
	- **Zobrazit prvních..** zobrazí počet zvolených výběrů.
	- **Jednotlivé výběry** umožňuje skrýt/zobrazit jednotlivé výběry.
- **Hedgovat celý trh** uzavře vaše otevřené pozice na celém trhu v aktuálních dostupných kurzech tak, aby zisk nebo ztráta byly stejné, ať už událost dopadne jakkoliv.
- **Aktivace primárního trhu.**. určuje akci, která je potřebná, aby se stal trh primárním.  $\bullet$ { Primární trh je zobrazen v hlavičce Hlavního okna. }
	- **Myší na výběru –** primární trh je ten, nad kterým je kurzor myši v Gridu i Ladderu.  $\bullet$
	- **Kliknutím na hlavičku –** primární trh je ten, u kterého kliknete na hlavičku (název  $\bullet$ trhu) v Gridu nebo Ladderu.

# **Pokročilé sázení**

**Sázky v Gridu –** zobrazí kolonku pro sázky uprostřed Gridu. Mohou být použity různé sázky pro různé výběry.

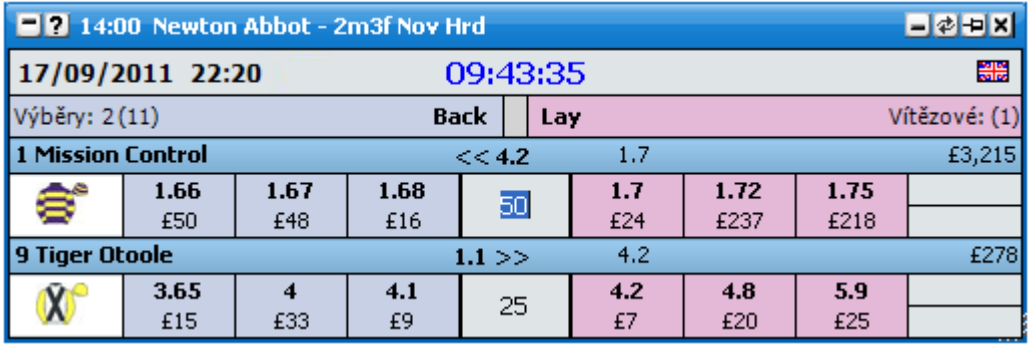

**Oddělené Lay sázky v Gridu** – umožní používat různé sázky pro Back a Lay při používání "Sázky v Gridu". Pro další informace si přečtěte část nápovědy "Sázky a nástroje", "Základní velikost sázky".

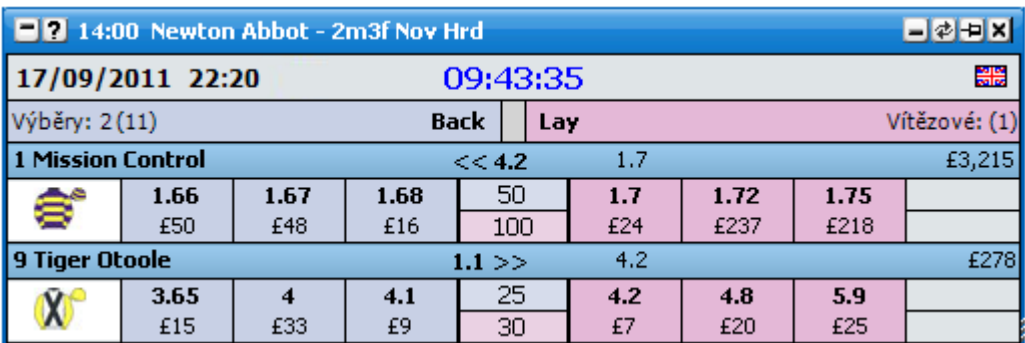

## **Podání sázky:**

- **Levé/pravé kliknutí** umožňuje nastavit, která akce se uskuteční při kliknutí levým tlačítkem (LT) a pravým tlačítkem (PT) vaší myši:
	- Betfair / Opačně:

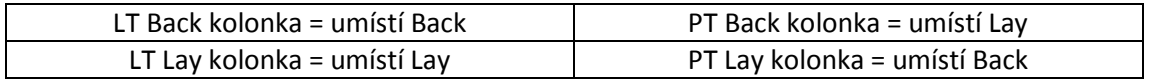

Opačně / Betfair:

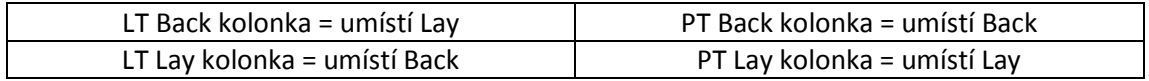

Back / Lay:

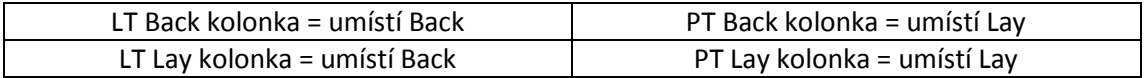

Lay / Back:

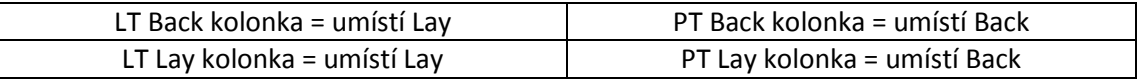

- Kliknutí na kurz umožňuje nastavit "Potvrzování sázek" nebo "Jedno kliknutí" pro potvrzování sázky, jakmile kliknete na horní část kolonky s kurzem.
	- **Potvrzování sázek** jakmile je sázka podána, otevře se okno "Podat sázky", ve kterém bude sázka zobrazena a může zde být změněna nebo potvrzena.
	- **Jedno kliknutí** jakmile je sázka podána, je ihned potvrzena.
- Kliknutí na částku umožňuje nastavit "Potvrzování sázek" nebo "Jedno kliknutí" pro potvrzování sázky, jakmile kliknete na spodní část kolonky s kurzem.
	- $\bullet$ **Potvrzování sázek** – jakmile je sázka podána, otevře se okno "Podat sázky", ve kterém bude sázka zobrazena a může zde být změněna nebo potvrzena.
	- **Jedno kliknutí** jakmile je sázka podána, je ihned potvrzena.

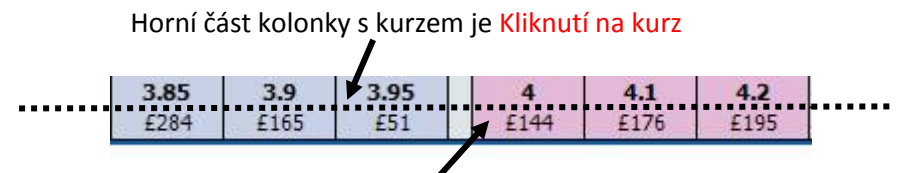

Spodní část kolonky s kurzem je Kliknutí na částku

*Grid rozhraní zobrazující plochy pro Kliknutí na kurz a Kliknutí na částku*

- **Hedgování trhu** definuje rušení sázky při hedgování celého trhu.
	- **Pouze hedgovat** když hedguje, všechny ostatní sázky v trhu nebudou zrušeny.
	- **Zrušit sázky a hedgovat** když hedguje, všechny ostatní sázky v trhu budou nejprve zrušeny a potom bude vaše pozice hedgována.
- **Hedgování výběru**  definuje rušení sázky při hedgování jednotlivých výběrů.
	- **Pouze hedgovat** když hedguje, všechny ostatní sázky na daném výběru  $\bullet$ nebudou zrušeny.
	- **Zrušit sázky a hedgovat** když hedguje, všechny ostatní sázky na daném výběru budou nejprve zrušeny a potom bude vaše pozice hedgována.
- **Typ setrvání sázky** nastavuje základní typ setrvání pro nové sázky. Změní se tím nastavení pro základní typ setrvání sázky v Gridu, Ladderu i okně "Podat sázky":
	- **Zrušit** neuzavřená sázka se při přechodu na živou událost zruší.  $\bullet$
	- **Ponechat** neuzavřená sázka při přechodu na živou událost zůstane.
	- **Vzít VK** neuzavřená sázka se při přechodu na živou událost změní na VK  $\bullet$ sázku.
- **Podávání sázek více kliknutími** nastavuje chování aplikace při podávání sázek více kliknutími v Ladderu i Gridu. Z bezpečnostních důvodů je v základním nastavení vypnuto umístění další sázky.
	- **Podat další sázku** bude podána další sázka.
	- **Nedělat nic** neprovede se žádná akce.

# **Nastavení:** *{Vizuální}*

- **Zobrazit LTP blikání** umožňuje vypnout/zapnout blikání posledně obchodovaného kurzu (LTP). Pokud je zapnuto, celá kolonka se rozsvítí příslušnou barvou jako na obrázku níže.
- **Zobrazit blikání změny kurzu**  umožňuje vypnout/zapnout blikání změny kurzu. Když je zapnuto a kurzy se změní, budou zvýrazněny buď modře, nebo červeně. Pokud jde kurz "dovnitř", například z 5.1 na 5.0, kurzy se zvýrazní modře, pokud jde kurz "ven", například z 5.0 na 5.1, kurzy se zvýrazní červeně jako na obrázku níže.

**LTP blikání** – celá kolonka se zvýrazní jako indikace, že poslední obchodovaný kurz byl 3.5.

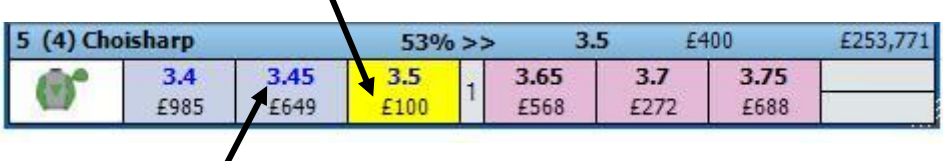

**Blikání změny kurzu** – všechny tři kurzy jsou zvýrazněny modře, takže ukazují, že všechny tři kurzy jdou "dovnitř".

*Grid rozhraní zobrazující LTP blikání a Blikání změny kurzu (kurz jde "dovnitř" - modrá)*

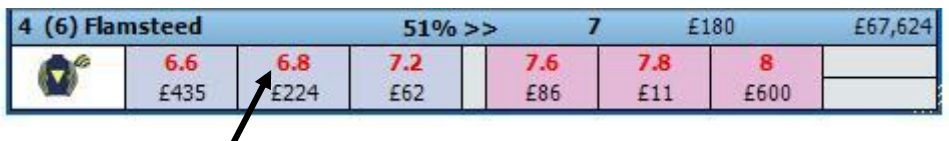

**Blikání změny kurzu** – všech šest kurzů je zvýrazněno červeně, takže ukazují, že všechny kurzy jdou všechny "ven".

*Grid rozhraní zobrazující Blikání změny kurzu (kurz jde "ven" - červená)*

**Počet kurzů** – umožňuje nastavit počet Back & Lay kurzů zobrazených v Gridu. Níže na obrázku je Grid s 5 kurzy.

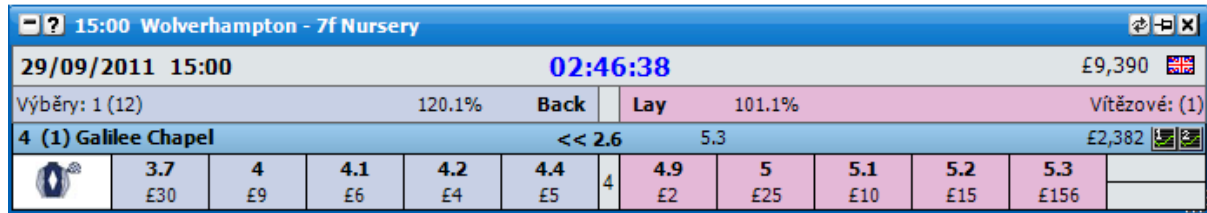

- **Při změně výběru –** tato volba se používá při řazení události.
	- **Zachovat stávající sázku** při přepínání výběrů z jedné pozice na druhou se velikost sázky a typ sázky zachová.
	- **Použít sázku výběru** při přepínání výběrů z jedné pozice na druhou se velikost sázky a typ sázky změní podle přepnuté pozice.
- **Výchozí řazení** umožňuje nastavit výchozí typ řazení výběrů při otevření trhu. Výchozí řazení je aplikováno na Grid i na Ladder.
- **Váha peněz** (WOM) váha peněz zobrazuje, na které straně trhu je více peněz. Je počítána z prvních tří dostupných Back/Lay kurzů.
	- **Formát zobrazení** nastaví způsob zobrazení WOM.  $\bullet$ 
		- **Násobek** WOM je zobrazena jako násobek. Na obrázku níže je  $\bullet$ celkem £561 (£317 + £124 + £120) na Lay straně a £246 (£84 + £145 + £17) na Back straně. Což znamená, že je 2,3 krát více peněz na Lay straně, než na Back straně.

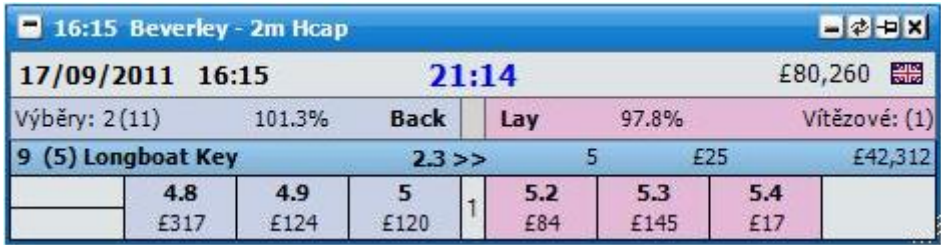

*Grid rozhraní zobrazující WOM jako Násobek s 2,3 krát větší váhou peněz na Lay straně*

**Násobek v procentech** – WOM je zobrazena jako násobek v procentech. Na obrázku níže je celkem £1290 (£225 + £586 + £479) na Lay straně a £822 (£248 + £467 + £107) na Back straně. Což znamená, že je o 57% více peněz na Lay straně, než na Back straně.

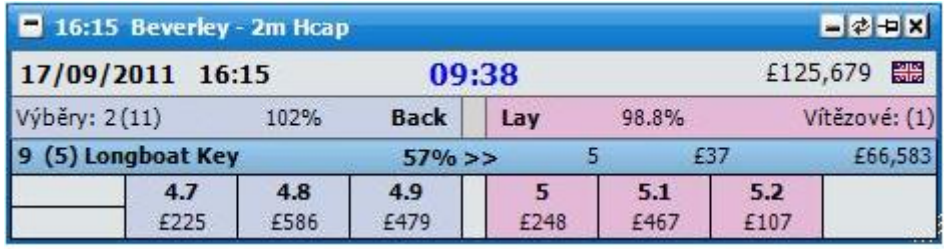

*Grid rozhraní zobrazující WOM jako Násobek v procentech s 57% více penězi na Lay straně*

**Procento z celku** – WOM je zobrazena jako procento z celkového množství. Na obrázku níže je celkem £1872 (£128 + £1,316 + £428) na Lay straně a £330 (£63 +£158 + £109) na Back straně. Což znamená, že 85% peněz z celkového množství je na Lay straně.

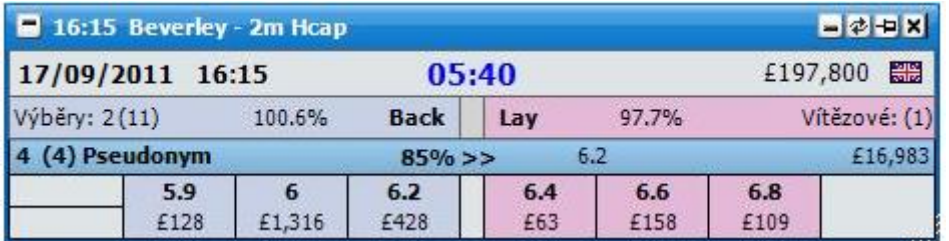

*Grid rozhraní zobrazující WOM jako Procento z celku s 85% všech peněz na Lay straně*

**Hranice prázdných ticků** – pokud je počet prázdných ticků mezi Back a Lay stranou větší nebo roven zvolené hodnotě, není WOM indikátor zobrazen. Hodnoty mohou být nastaveny mezi 1 a 15. Na obrázku níže je Hranice prázdných ticků nastavena na 5 a jelikož jsou prázdné ticky jen 4, je WOM indikátor zobrazen. Na druhém obrázku je Hranice prázdných ticků nastavena na 4 a jelikož 4 ticky jsou prázdné, WOM indikátor není zobrazen.

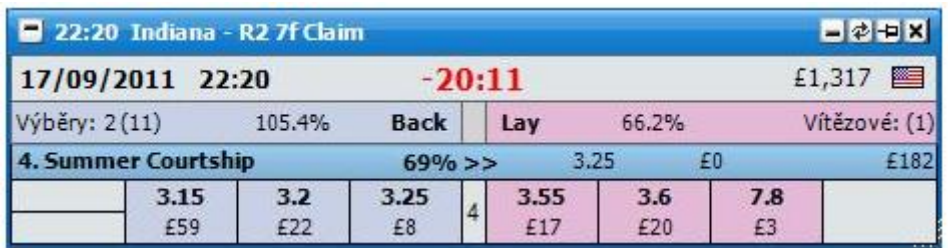

*Grid rozhraní s Hranicí prázdných ticků nastavenou na 5, tím pádem zobrazující WOM indikátor*

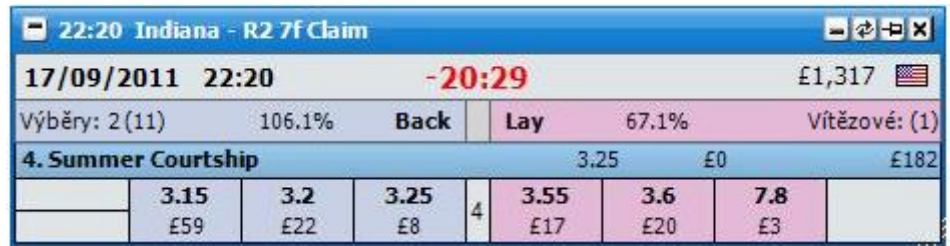

*Grid rozhraní s Hranicí prázdných ticků nastavenou na 4, tím pádem nezobrazující WOM indikátor*

**Váhová hranice** – umožňuje nastavit hodnoty mezi 1 a 4. Pokud je Váhová  $\bullet$ hranice nastavena na 2, bude se zobrazovat WOM indikátor jen na výběry, na kterých bude dvakrát více peněz na Back/Lay straně v porovnání se stranou druhou.

Jak je vidět z obrázku níže, Formát zobrazení je nastaven na Multiple a je zde £739 na Lay straně u výběru Danehillsundance a £776 na Back straně. Což znamená, že je pouze 1,05 krát více peněz na Lay straně, než na Back straně, takže WOM indikátor není zobrazen. Naopak je zde pouze £32 na Lay straně u výběru Tenjack King a £191 na Back straně. Což znamená, že je zde 5,9 krát více peněz na Back straně, než na Lay straně a WOM indikátor je tedy zobrazen.

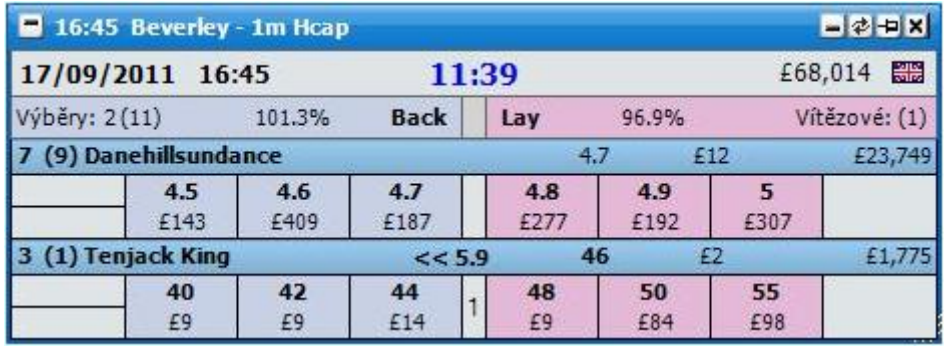

*Grid rozhraní s Váhovou hranicí nastavenou na 2*

- **Zobrazení kurzů** nastaví, jak budou zobrazeny peníze čekající na uzavření.
	- **Standardní** budou zobrazeny pouze první 3 Back/Lay kurzy.  $\bullet$
	- $\bullet$ **Hybridní** – bude zobrazena celá hloubka trhu, ale první 3 Back/Lay kurzy budou aktualizovány jinou frekvencí, než celá hloubka trhu. Přečtěte si sekci nápovědy "Nastavení API" pro více informací.
	- **Kompletní** celá hloubka trhu bude zobrazena a všechny kurzy budou obnovovány ve stejné frekvenci. Přečtěte si sekci nápovědy "Nastavení API" pro více informací.

## **Nastavení:** *{Koně / Chrti}*  $\bullet$

- **Dresy –** zapne/vypne zobrazení dresů.
- **Startovní číslo –** zapne/vypne zobrazení startovního čísla.  $\bullet$
- **Číslo boxu** zapne/vypne zobrazení čísla boxu.
- **Při odebrání výběru.. –** nastaví chování aplikace, když je z dostihu odebrán výběr:
	- **Zavřít a otevřít trh** zavře trh a poté ho znovu otevře.  $\bullet$
	- **Ponechat prázdné pole** Grid a Ladder zůstane jako předtím, s odebraným  $\bullet$ výběrem, ale s žádnými daty o kurzu.
- **Oznámení o odebrání výběru** zapne/vypne zobrazení vyskakovacího okna, když bude výběr odebrán z trhu.
- **Časovač dostihu**  nastavení pro zobrazování časovače u in-play trhů.
	- **Zobrazit časovač dostihu** zapne/vypne zobrazení časovače v horní části  $\bullet$ rozhraní.
	- **Výška časovače** nastaví výšku pruhu použitého pro časovač.
	- **Správa dostihových časů** otevře okno Správa dostihových časů pro nastavení volitelných časů pro různé typy tratí.